### **Why Rosetta Stone?**

Rosetta Stone helps build language skills and delivers immediate feedback to guide pronunciation using innovative speechrecognition technology.

Whether you are looking to learn a brand new language, further your ESL learning as nonnative English speaker, or brush up on a language for business or vacation travel, Rosetta Stone Library Solution is the perfect solution.

#### **Rosetta Stone's key features include:**

- 50 hours of foundational instruction
- Core lessons to build reading, writing, speaking, and listening skills
- Focused activities to refine grammar, vocabulary, pronunciation, and more

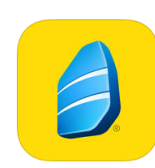

#### **Try the Rosetta Stone App!**

Available for free in your app store.

Visit the Rosetta Stone page on the library's website for further information: **browncountylibrary.org/topics/#language**

### **Available Languages**

Japanese Korean Latin Pashto Persian (Farsi) Polish Portuguese (Brazil) Russian Spanish (Latin America) Spanish (Spain) Swahili Swedish Turkish Urdu Vietnamese

Arabic Chinese (Mandarin) Dari Dutch English (American) English (British) Filipino (Tagalog) French German Greek Hebrew Hindi Indonesian Irish Italian

> **Need help?**  browncountylibrary.org 920.448.4400

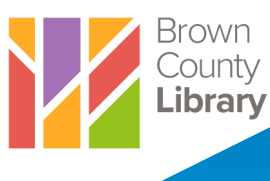

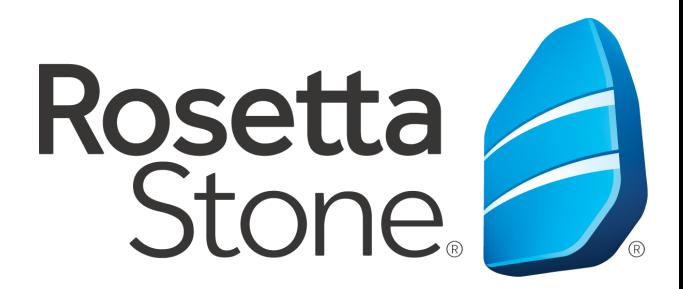

# **Available through the Brown County Library**

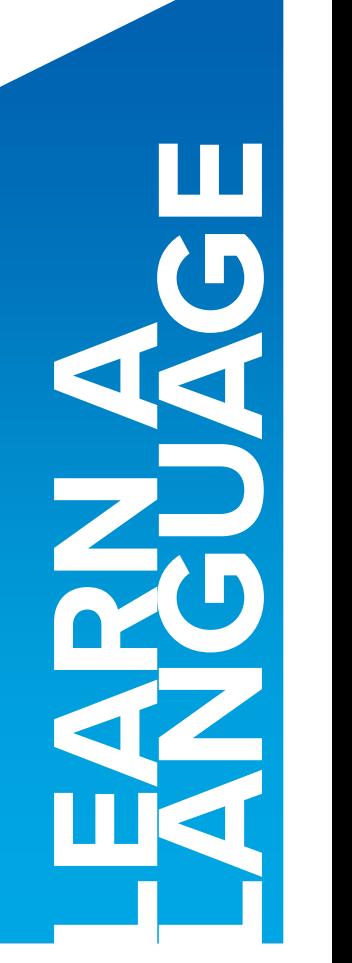

## **Getting Started with Rosetta Stone**

- 1. Go the Rosetta Stone page on the Brown County Library website: **browncountylibrary.org/topics/#language**
- 2. Scroll and click on the **Rosetta Stone** link.
- 3. Enter your library card number.
- 4. Click on **Rosetta Stone Library Solution**.
- 5. Enter your email address. The first time you use Rosetta Stone you will be asked to create a password. When you return you can log in with that same email address and password and Rosetta Stone will track your progress for each language that you study. This way you can start right where you left off.
- 6. Choose a language from the drop down menu and click on Sign In.

**Note**: If you want to change languages, you will need to log out of Rosetta Stone and return to the login page to choose a different language from the dropdown menu.

7. Click on **Launch Rosetta Stone** 

**Foundations**. Rosetta Stone will launch in a new window and perform a system check to verify your computer/device meets the minimum requirements. Once completed, Rosetta Stone will launch.

8. Read the course descriptions and choose one that matches your needs (Standard is a good place to start), then click **Apply Changes**.

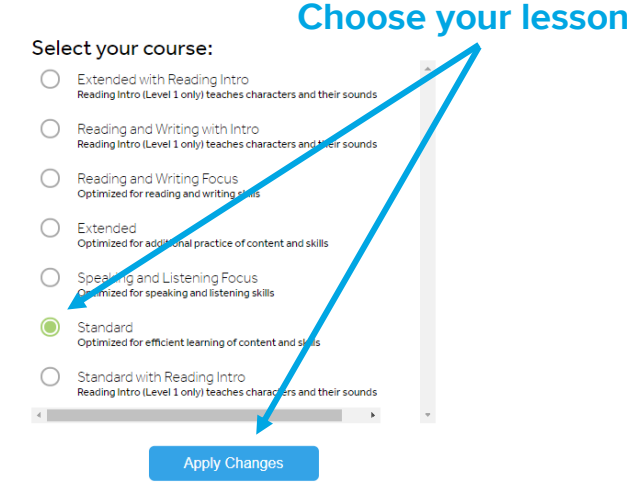

- 9. Click on the blue **Start** button to begin.
- 10. If you would like to use a microphone, your device will ask you to activate and test your microphone now. Choose your microphone from the drop down menu, adjust any settings as needed and click **Close** (also click **OK** on the instructions box to continue).
- 11. Follow the on screen instructions to choose and test your microphone. Not using a microphone? Choose **Continue without speech for this session**.
- 12. Your lesson will begin!

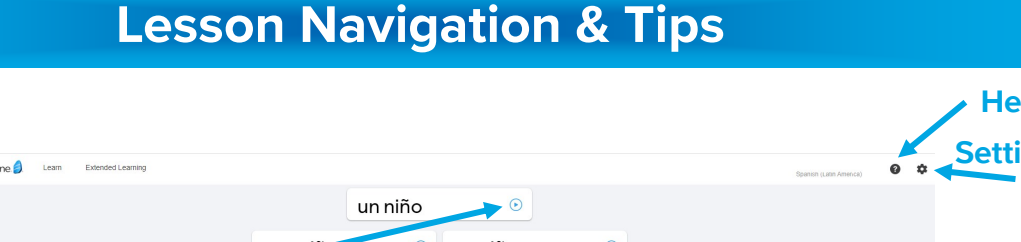

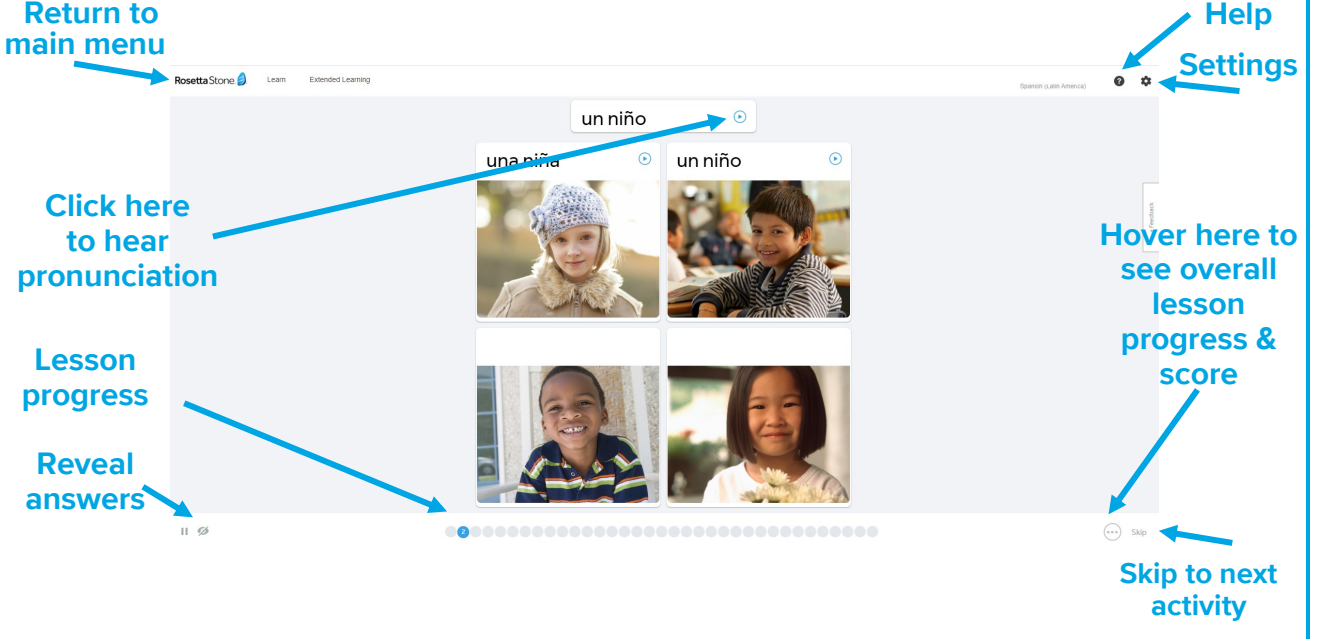